## **Activate a PA Account (procedures applicable to Secondary Administrator (SA) & Organization User (OU) Accounts)**

This step-by-step guide outlines the general process required to activate a PA Account **after a notification email for account activation is received**. The related procedures are also applicable to the situations when a user activates (i) a Secondary Administrator Account, as well as (ii) an Organization User Account. In any event, the guide is for general guidance only. The screenshots provided hereunder are for general illustration purpose and may not be specific for the case/document concerned.

| <b>Item</b> | <b>Process</b>                                                                                                    | <b>Related screenshots for reference</b>                                                                                                    |
|-------------|----------------------------------------------------------------------------------------------------|----------------------------------------------------------------------------------------------------|
| 1.          | <b>Go to Judiciary Web</b><br>Portal <sup>1</sup><br>Click "Login" >                                                                                                    | Go to Judiciary Web Portal<br>Signal 8 - All the application after HKT 16:00 will be                                                                                                    |
|             | Having read and understood<br>the Terms and Conditions,<br>tick the checkbox of<br>"I have read, understood<br>and agreed with the terms<br>and conditions above."><br>Click "NEXT" > | The "integrated Court Case Management System of the Judiciary<br>Terms and Conditions" (Terms and Conditions) screen is displayed<br>integrated Court Case Management System of the Judiciary<br><b>Terms and Conditions</b><br>ent to Terms and Conditio<br>The Chief Justice has designated the inte<br>Access and use of the iCMS constitute unconditional acceptance of these terms and conditions as the same may b<br>heans a court and/or a tribunal specified by the rules made by the Chief Justice under Section 6 of the Ordinance<br>e-Services" means the electronic technology services under the iCMS for the applicable e Courts:<br>istered User" means a person who is registered as a user of the iCMS in accordance with the "Ad<br>"User" means anyone who uses the iCMS, including a Registered I<br><b>Jsers' Obligations</b><br>.<br>Il have read, understood and agreed with the terms and condition<br><b>NEXT</b> |
| 2.          | <b>Go to Account Activation</b><br>Page<br>To begin, click "Account<br>Activation" ><br>[Note: No need to enter any<br>details at this step.]                                         | The "LOGIN" screen is displayed<br>Screen ID: AUTH-LGN-00001<br>LOGIN<br>Please fill in the information below. Fields marked with an asterisk (*) are mandatory<br>Account Type<br>$\checkmark$<br>Organization<br>Organization Code<br>Login Name<br>Password<br><b>LOGIN</b><br>Register an Account<br>Account Activation<br>Reset Password                                                                                                    |

<span id="page-0-0"></span> $\overline{a}$  $<sup>1</sup>$  A pop-up message "The present combination of your operating system and browser has not been fully tested on Judiciary</sup> Web Portal" screen may display. It is recommended to re-configure your computer to the specified technical requirement.

 Step-by-step guide - "Activate a PA Account (procedures applicable to Secondary Administrator (SA) & Organization User (OU) Accounts)"

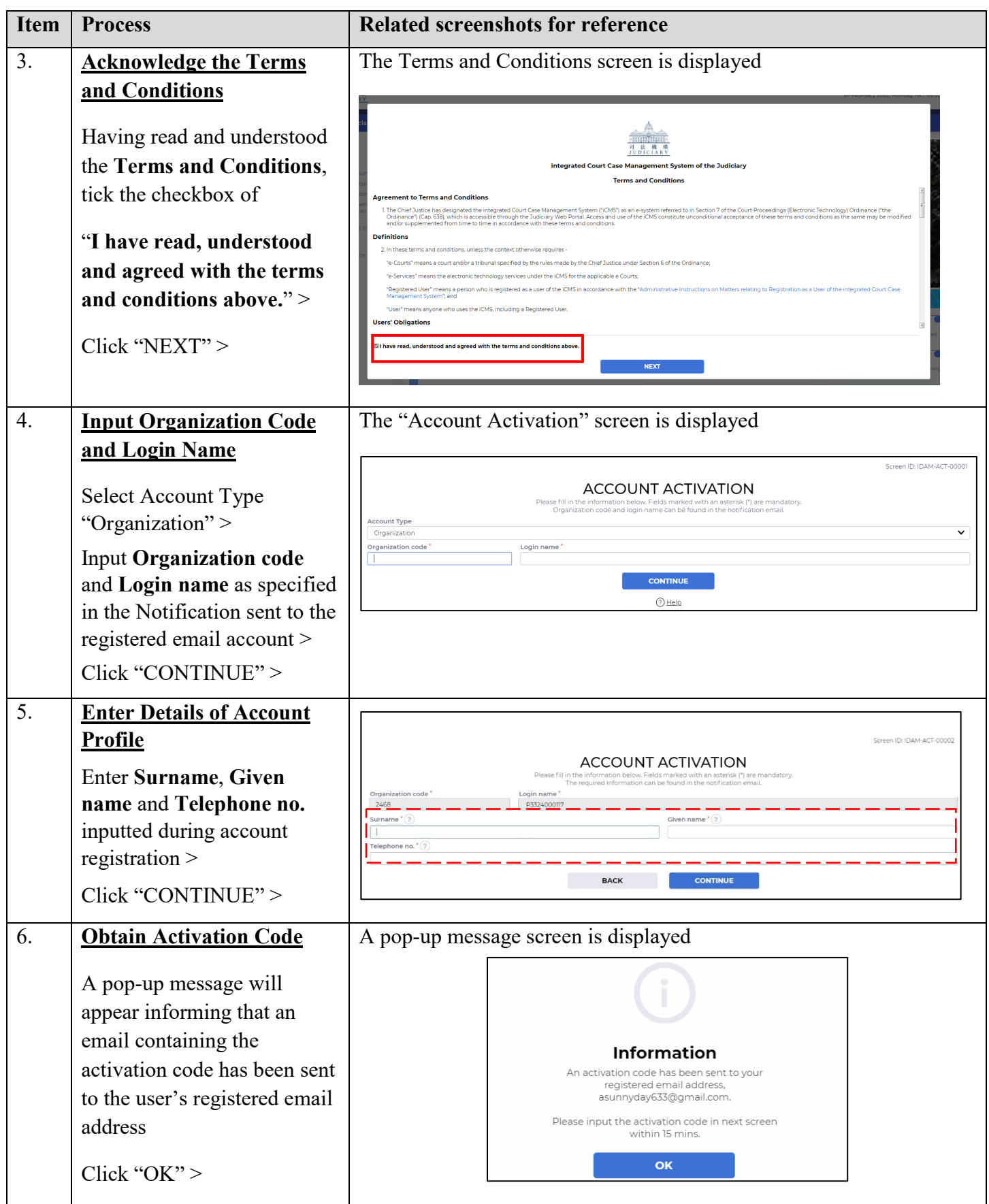

Step-by-step guide - "Activate a PA Account

(procedures applicable to Secondary Administrator (SA) & Organization User (OU) Accounts)"

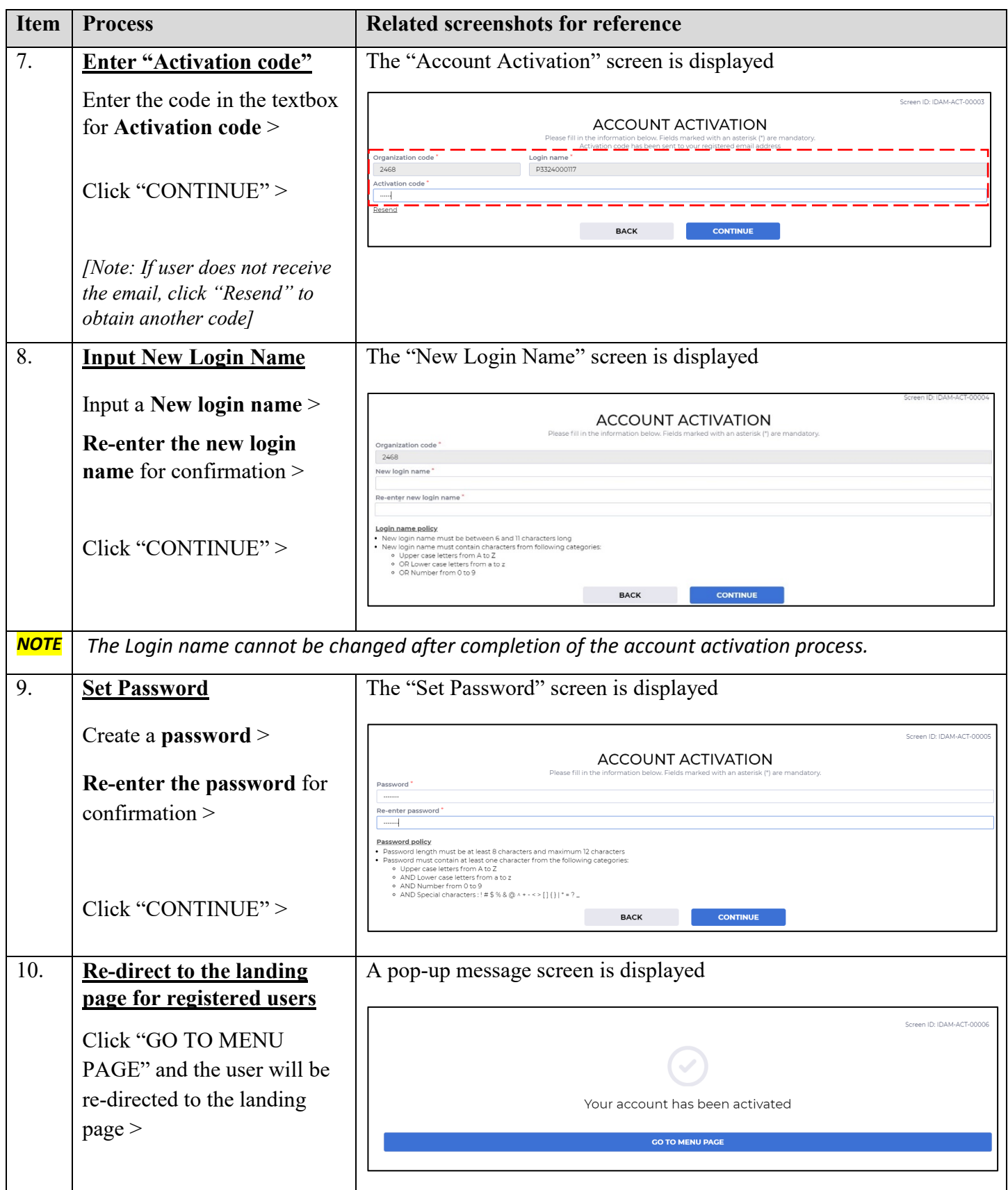

 Step-by-step guide - "Activate a PA Account (procedures applicable to Secondary Administrator (SA) & Organization User (OU) Accounts)"

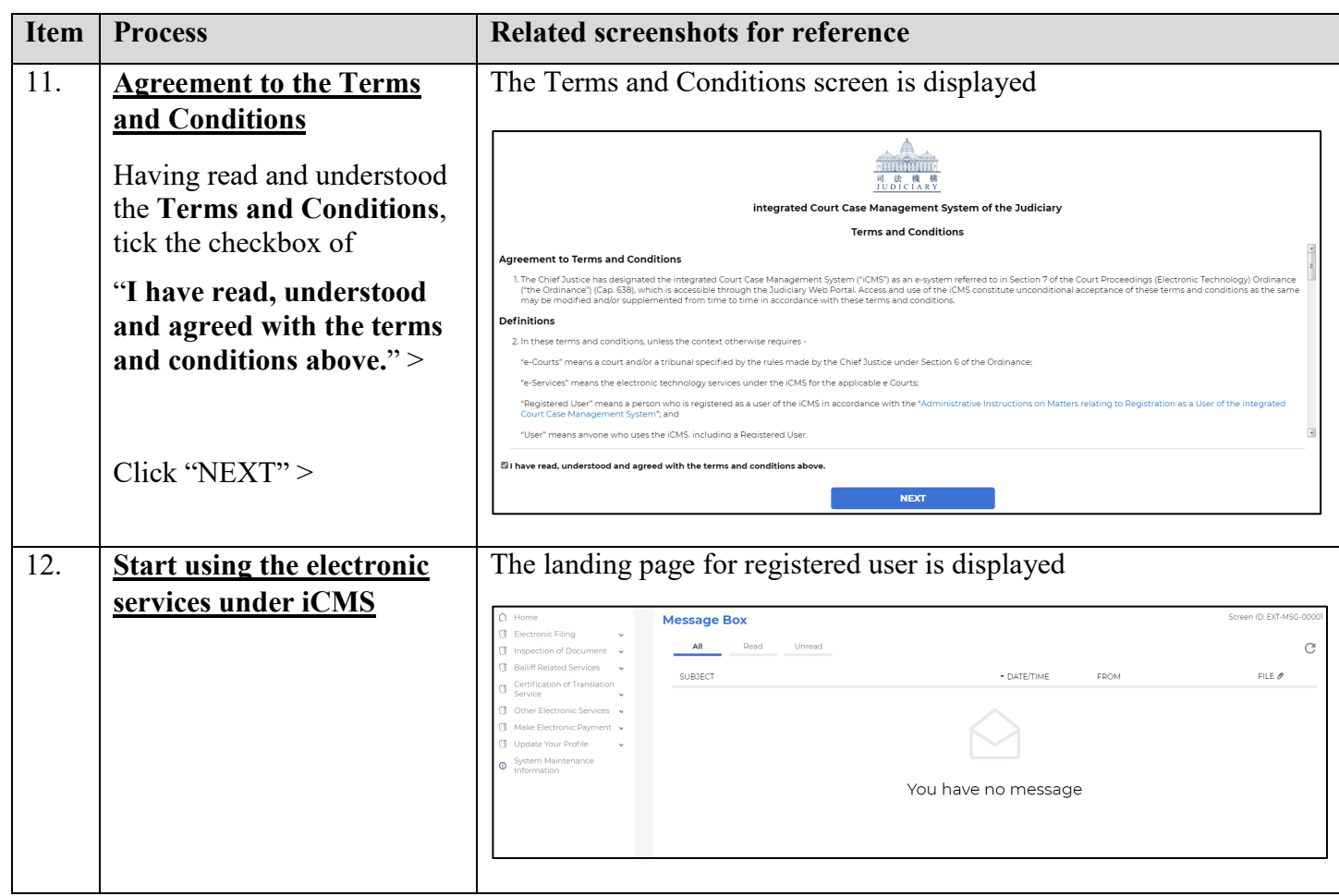